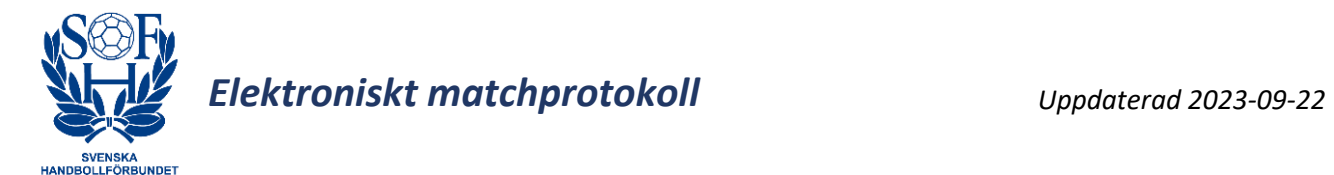

Välkommen till Svenska Handbollsförbundets Webb för elektroniskt matchprotokoll.

Programmet är fortfarande lite under utveckling. Tillägg/ändringar kommer att göras löpande, och manualen uppdateras då.

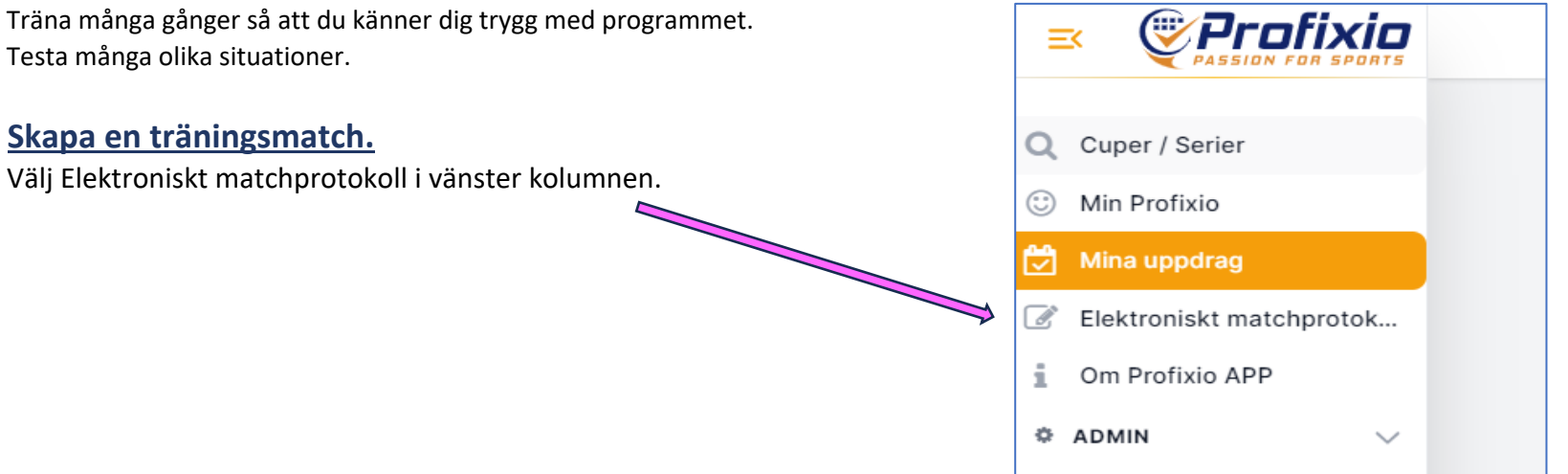

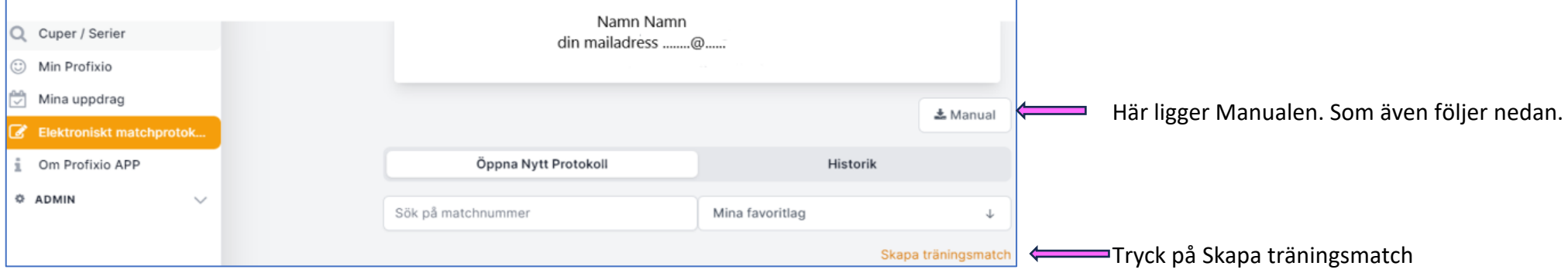

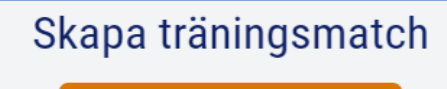

för detta fram. Här kan man redigera flera saker.

**Registrering.** Alla ändingar sparas när man trycker påX 31589573 Training Redigera **1. Kontrollera att det är rätt match/lag och serie. Samt Antal perioder,**  $T3/A$ Periodlängd och tid för Extra period vid förlängning. Thu 17.Aug 13:08 Kontrollera Matchfunktionärer. 13:08 **2. Välj spelare**, Ny sida, Här byter man tröj nr. Om ett tröjnr är använt, kommer Hemmalag Bortalag en röd prick upp som markerar att numret redan är använt. Bortalag Hemmalag Avb =Avbytare, Start=Aktiverad (D.v.s om det ska vara en start-7:a). Hemmalag Bortalag Truppen kan bestå av fler spelare än som ska vara med. 210 023 Välj spelare Välj spelare Grön prick med vit bock=spelare är med i laguppställningen. Längst ner kan man lägga till spelare. 02  $\hat{z}$ Väli ledarstab Väli ledarstab **OBS!** *I träningsmatchen är spelarna" inskrivna", d.v.s. de hämtas inte* Tröjfärg Tröifärg  $\blacksquare$ *från laget. Därav finns denna ikon framför namnet.* U Använd matchklocka  $\bullet$ Matchfunktionärer  $\bullet$ Sigurd Hermansson Nbr 7 Avb. M Thorvald Jonasson Antal perioder  $\overline{2}$  $\bullet$  $\mathbf x$ Nbr  $10$ Avb. Periodlängd (minuter) 30 +Lägg till ny person Överst på sidan visas: Trupp antalet - Start 7:a - antal Avbytare - antal ledare. Längd per övertidsperiod 5 Trupp Start Avb. Staff Laguppställning godkänd (B) Fyll i vem som är Tidtagare. Laguppställning godkänd (H)  $\sqrt{2}$ 11 4 2 7 3 Sekreterare blir den som loggat in på matchen. **Starta match 4** För att underlätta i löpande registrering, **Välj Tröjfärg.** Ledare tittar laguppställningen i "Välj spelare" eller på nästa sida. 5 Bocka i att Laguppställningen är godkänd av ledare. OK= tryck på respektive knapp när den godkänt Har man glömt att bocka i, så kan detta göras senare. Tryck **Grundinställningar/Matchprotokoll**, så kommer sidan

## Skapa träningsmatch

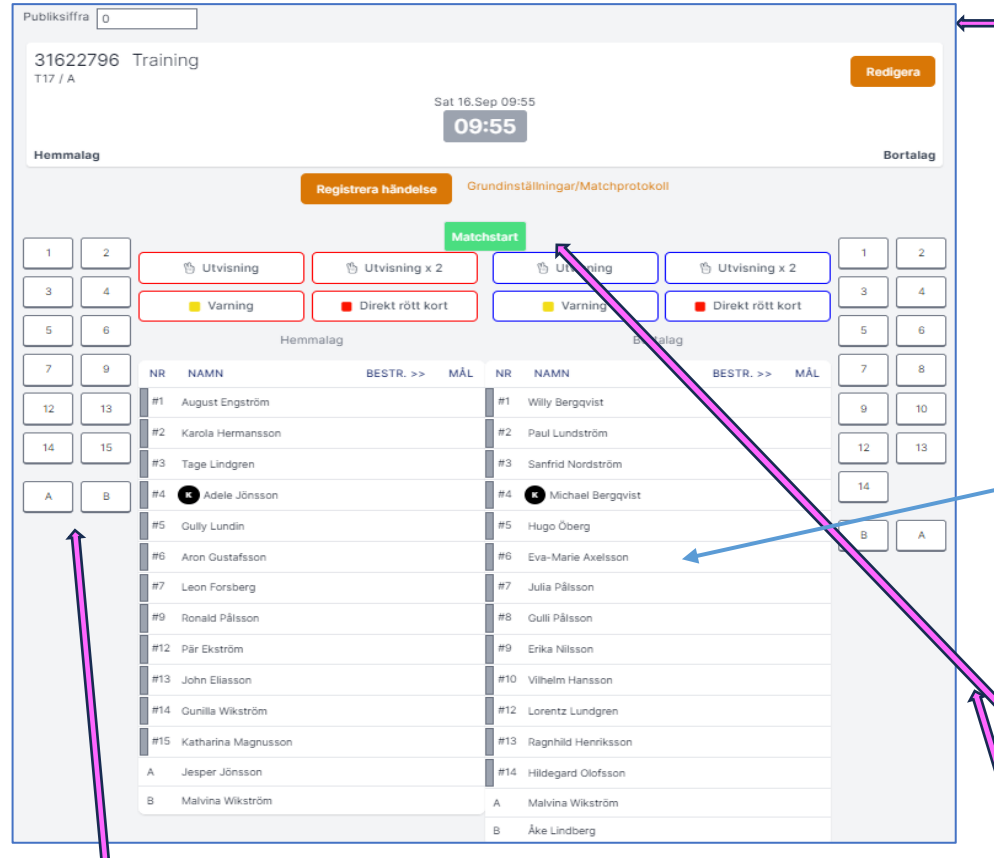

Starta match. Denna sida visas.

## **Match som ska starta med Shootout. (ATG Svenskacupen)**

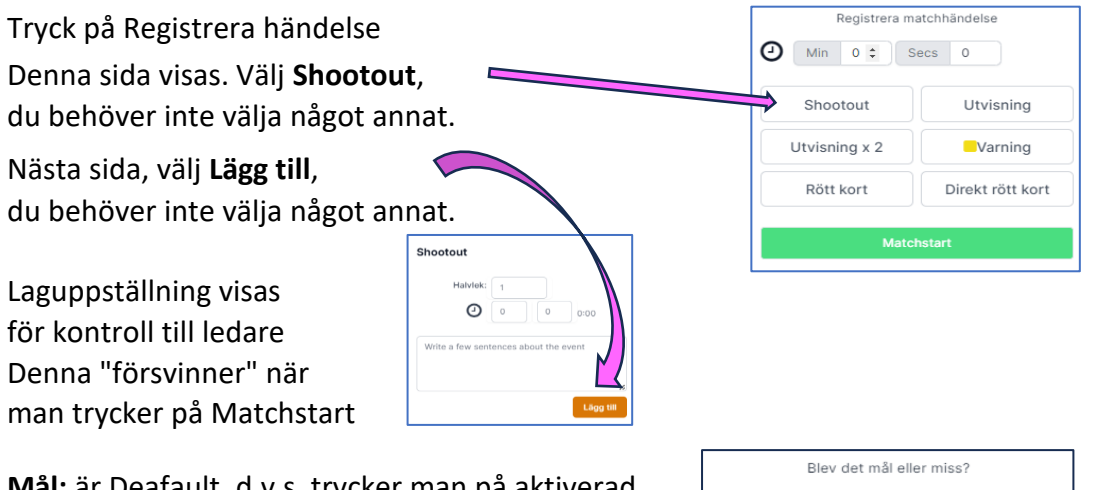

**Mål:** är Deafault, d.v.s. trycker man på aktiverad spelare, kommer frågan **Mål eller Miss.**

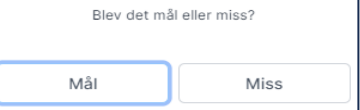

**Efter shootout är klart, tryck på Matchstart. Tiden börjar rulla DIREKT.**

spelaren i Deltagit-kolumnen på Matchprotokollet. **"Play by play"** i mitten, visar allt som registreras, och allt kan redigeras.

**T** 

kommer upp. Tryck på tiden, bild 2 visas, välj händelse, välj Lag och spelare. Rätt

Aktivera spelare (spelare går in på plan första gången), görs genom att **Match som ska startas för Seriespel.** trycka på spelar nr och spelaren får tröj-färgen på ramen. **Tryck Matchstart. Tiden börjar rulla DIREKT.**

Detta registreras i Play by Play och till Livesore, och kommer med som X på

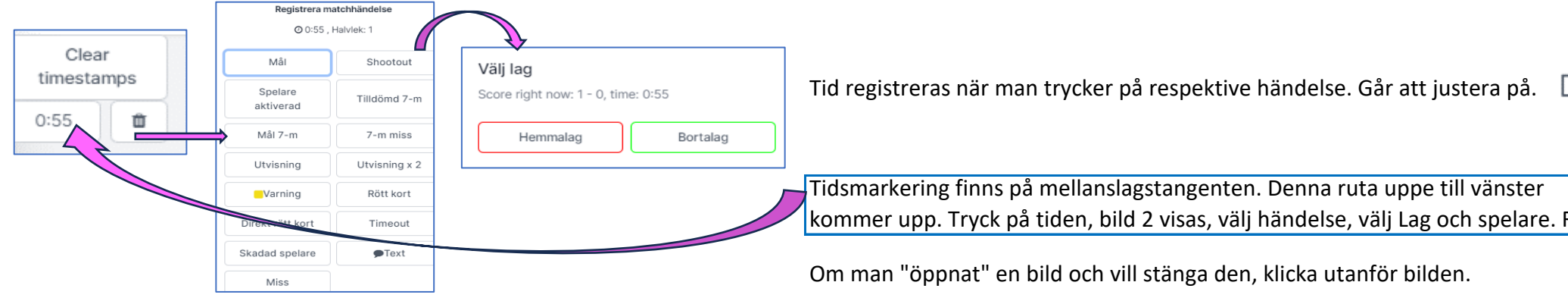

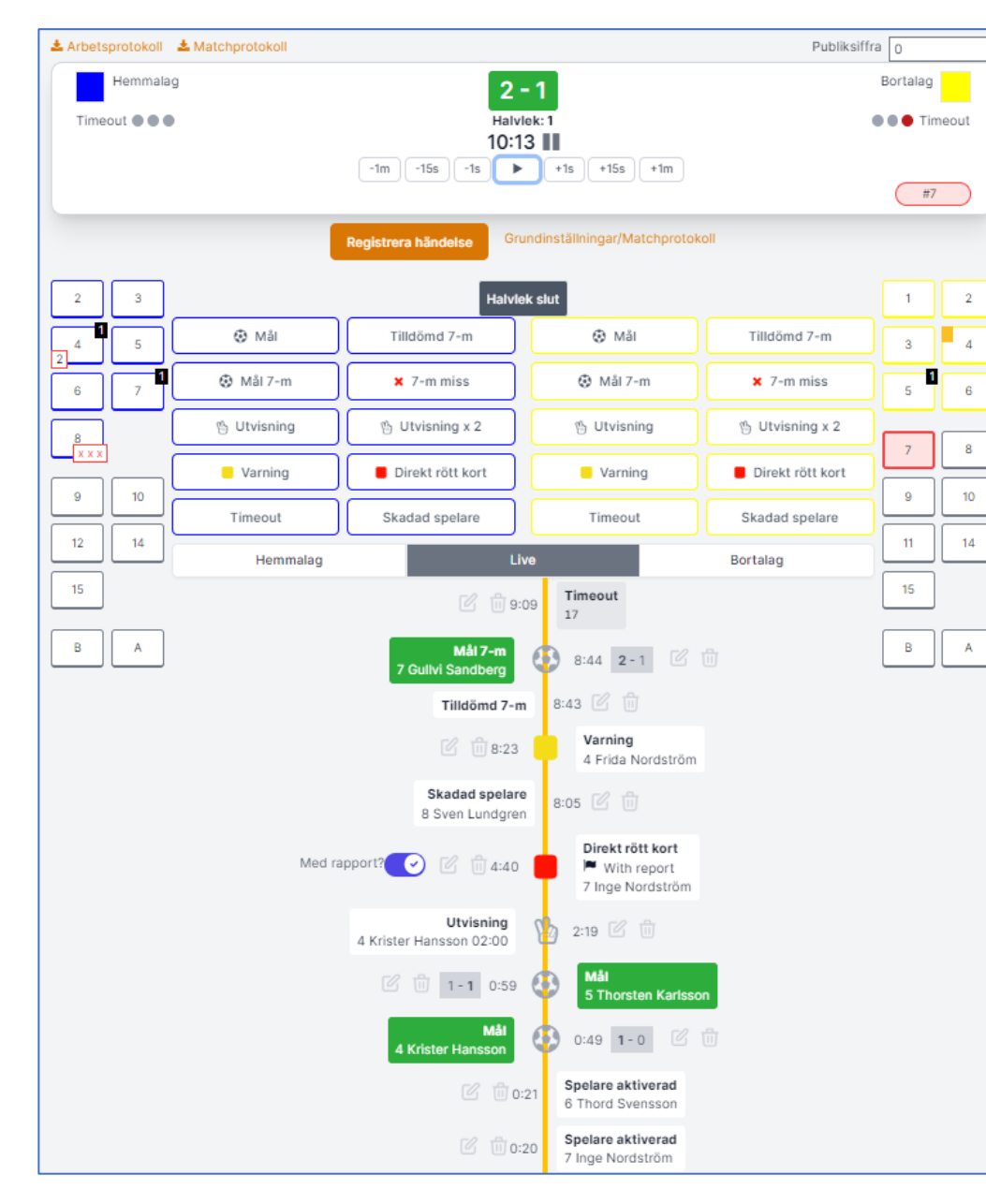

Redigeras: tryck >  $\sqrt{2}$  Ta bort händelse: tryck >  $\sqrt{11}$  ext is the sen på Text, skriv in tröjbytet och anger tid. händelsen kommer på rätt tid. **protokollet** består at användelsen kommer på rätt tid.

**Klockan finns överst**, stopp o start, och kan justeras med + och minus knappar.

**Snabbva**l för Stopp och Start fungerar med tangent **S**.

## **Respektive lag har sina händelser.**

**Mål:** är Deafault, d.v.s. trycker man på aktiverad spelare

(ramen = tröjfärgen), blir det ett mål registrerat. Trycker man på "Mål", kan man välja spelare här, eller om man ännu inte vet, tryck på "Hoppa över spelare", och redigera målgörare sen i "Play by play". Antal mål per spelare visas på spelar numret.

**Tilldömd 7-m**: Tiden rullar, fråga kommer: "Bestraffas någon vid straffen". Välj. Efter 7-m lagts väljer man "Mål 7-m" eller "7-m miss", och sen spelare som lade 7-m kastet.

**Utvisning:** Tiden stoppas automatiskt, välj spelare. Sätt igång tiden. Överst ovanför första spelaren, visas utvisningstiden SAMT under Play by play ser man nedräkningen av utvisningen.

Blir samma spelare utvisad igen, innan den första utvisningen är klar, kommer en ny händelse och båda tiderna syns.

**Rött kort, RmR:** Om sen samma spelare blir utvisad igen, d.v.s. 3:e gången, blir spelar numret markerat rött, d.v.s. Rött kort. Om det blir ett Rött kort med rapport, RmR (blått kort), eller om Rött kort först registreras, så markeras rapporten i Play by play, genom att trycka på x där det står rapport?, då blir den blå markerad.

**Skadad spelare:** Tryck Skadad spelare och välj spelar nr. 3 st röda xxx kommer upp på spelaren. Dessa "kryssas bort" på spelaren vartefter anfallen spelas. **OBS!** Om de är kvar när 2:a halvlek startas, ta bort dom (regel). **Timeout**: Tryck Timeout, tiden stoppas automatiskt, och nedräkningen synd i Play

by play. Sätt sen igång tiden. En röd prick finns ifylld under Lag-namnet. Startar du matchen innan Timeout är slut, så tickar tiden på tills den är slut. Denna används även vid Utbildning timeout.

Om en spelare behöver byta tröja till annat nr.

Tryck på **Grundinställningar/Matchprotokoll**, sen **Välj spelare** och ändra nr. **Redigera händelse.** Tryck sen på **Tillbaka till matchen**. Därefter trycker man på **Registrera händelse** och

Lägg till händelse: Ex.varning, tryck varning på nr, redigera tiden >  $\sqrt{q}$  OM något annat behöver skrivas som **Text**, görs det här. Kommer sen med på Match-

**Halvlek slut**: Tiden stoppas automatiskt när halvleken är slut. Tryck Halvlek slut. **Starta ny halvlek:** Tiden stoppas automatiskt när halvleken är slut. Tryck Halvlek slut.

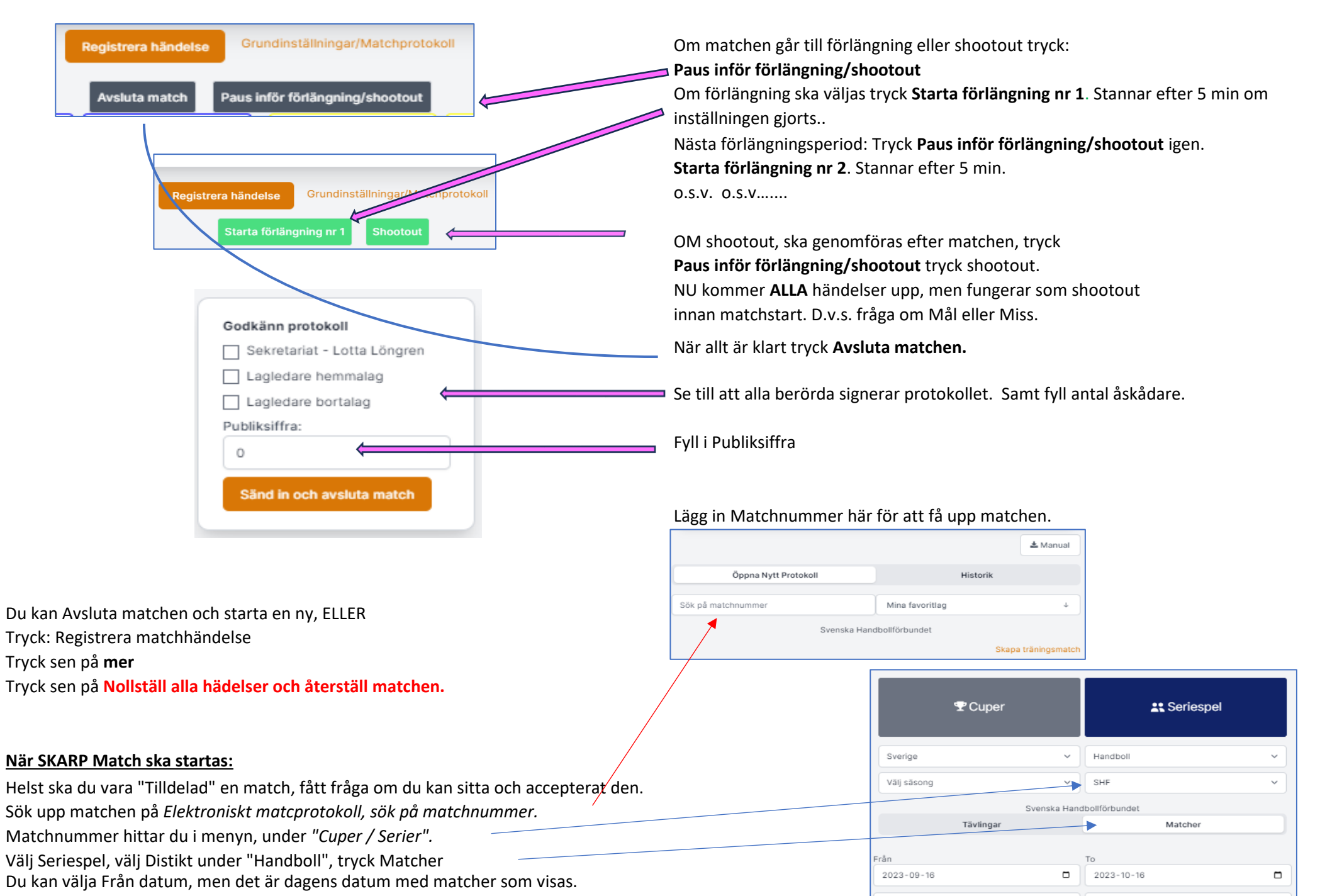

*Lycka till!*

Alla hallar

 $\vee$ 

Alla föreningar

 $\ddotmark$